## Instructions to batch Print or PDF Events from Vision

These steps can be followed to download events as a PDF file using a date range filter with up to 1000 events at a time.

- 1. Login into Vision.
- 2. Select the Project you want to print the events from.
- 3. Click on the Custom Reports and create a custom report.

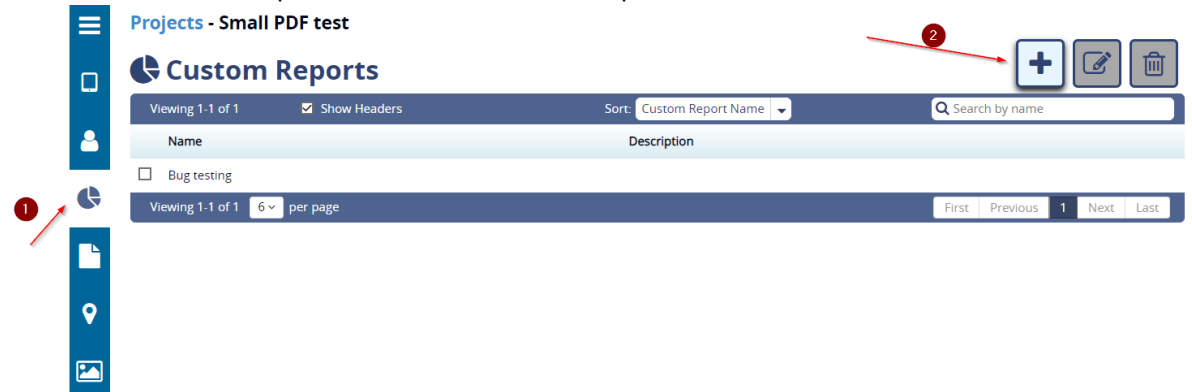

4. Name the report and description and save it.

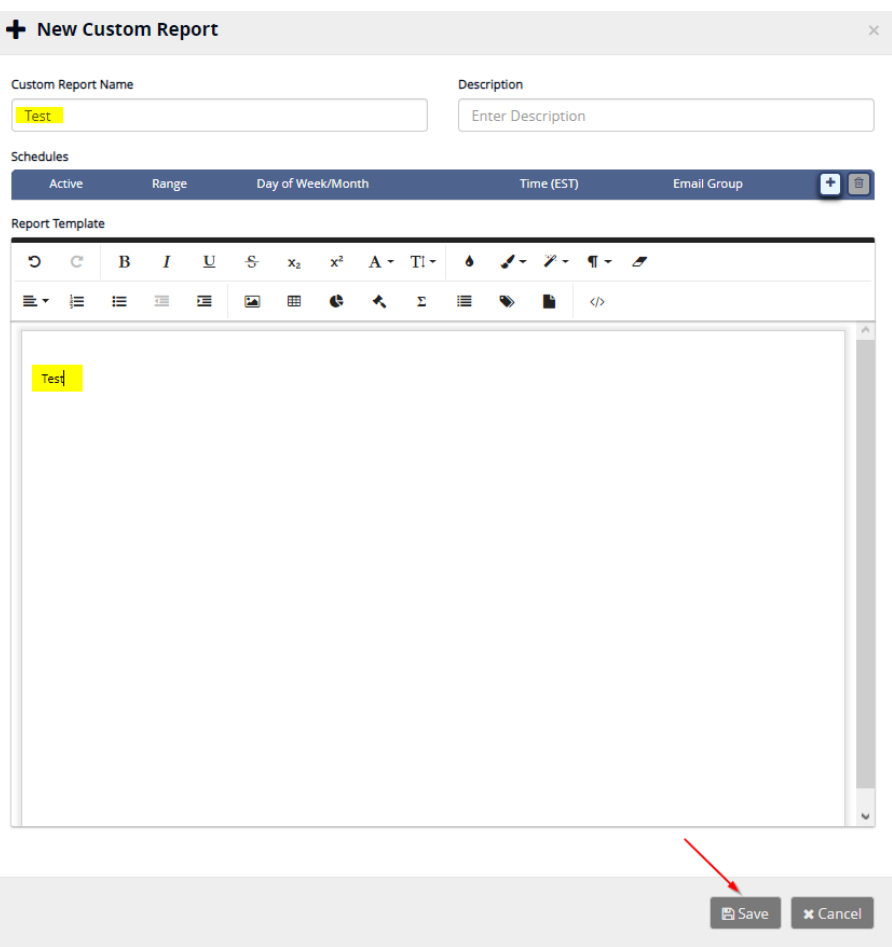

5. Click on "View Project Event" on the Left Tab and select date range for printing events.

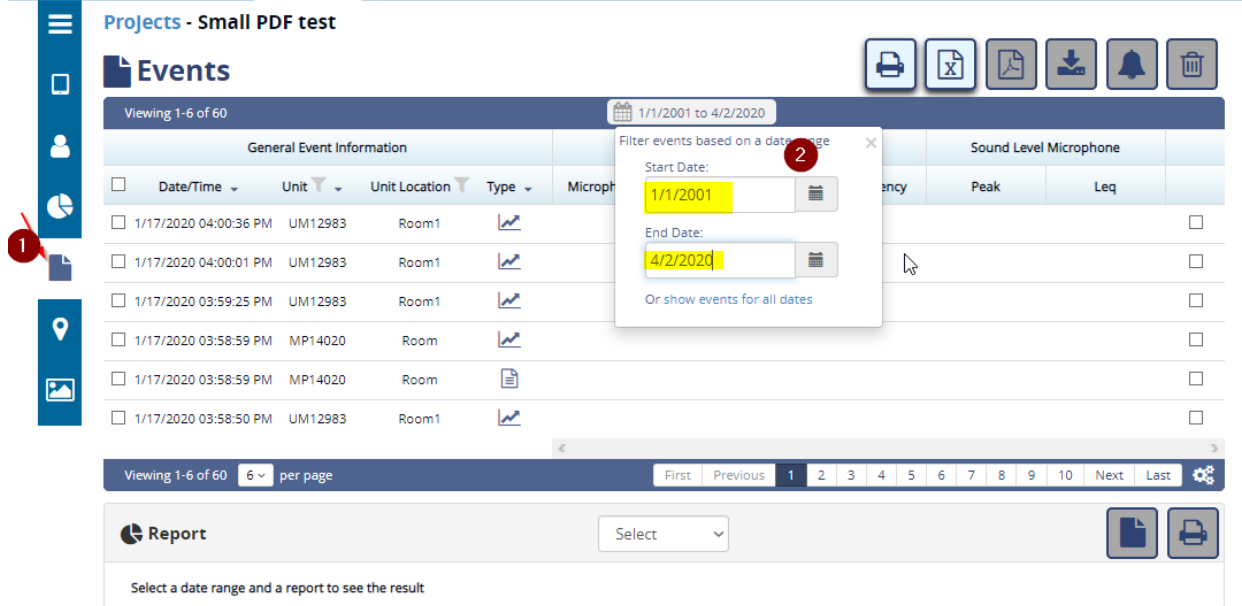

6. At the bottom, select the report named in the  $4<sup>th</sup>$  step and click on the print button.

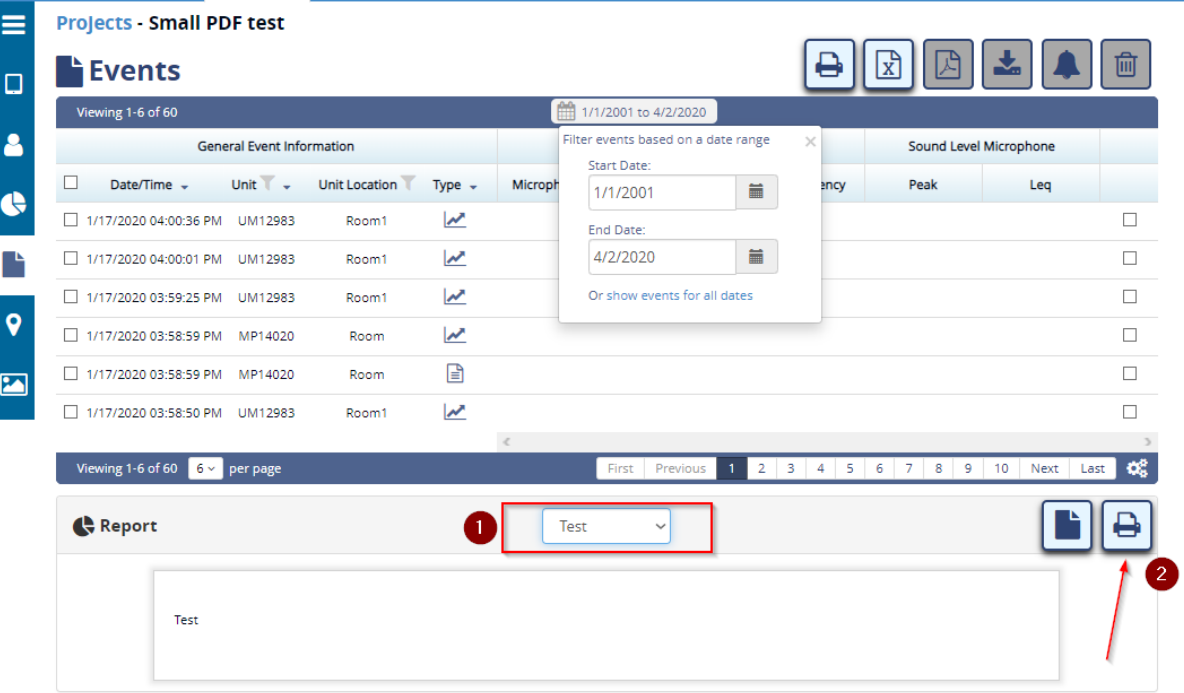

7. Check the download even option and click on Print button.

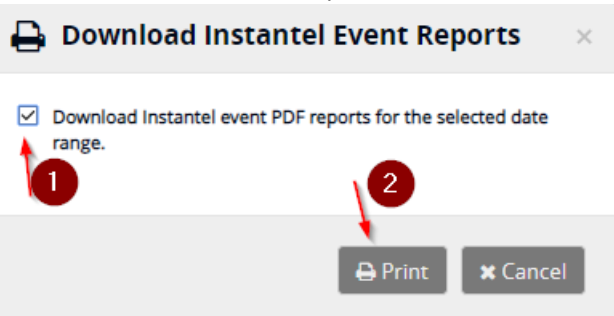

8. The download containing the events in the selected date range will start automatically, you can cancel the print dialogue box if you do not want to print the report.